# **For More Information**

Learn more about the opportunities available to finance your college education by visiting the Hunter College Office of Financial Aid Website at **http:// www.hunter.cuny.edu/onestop/finances/financial-aid**

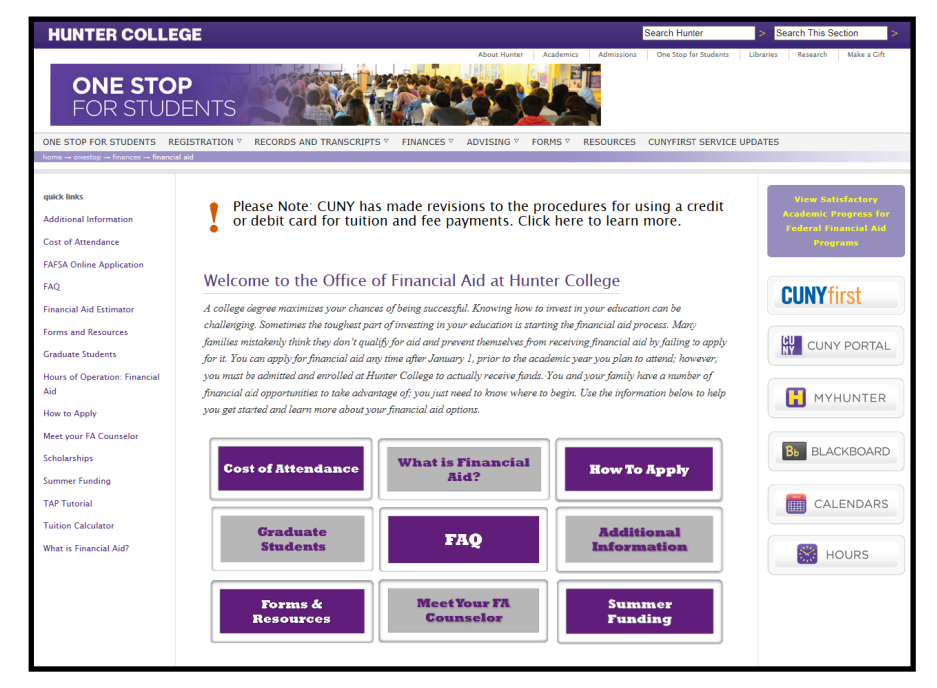

Do you have a question about your financial aid application or award status? E-mail us at: **finaid@hunter.cuny.edu**

## **College Contact Information**

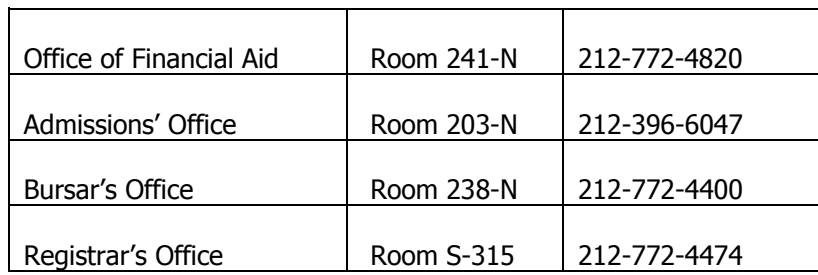

# **Office of Financial Aid**

## **GUIDE TO YOUR FINANCIAL AID INFORMATION IN CUNYfirst**

**Learn how to access, view, and manage the financial aid information in your CUNYfirst Student Center:**

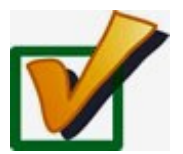

**VIEW YOUR "TO DO" LIST & COMPLETE THE SUPPLEMENT FORM**

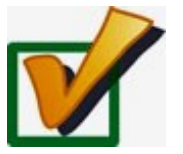

**VIEW YOUR FINANCIAL AID AWARDS & ACCEPT YOUR FEDERAL WORK-STUDY**

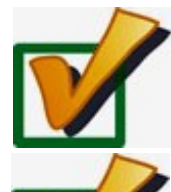

**VIEW YOUR PENDING FINANCIAL AID & YOUR REFUNDS**

**ADD YOUR BANK ACCOUNT AND ENROLL IN DIRECT DEPOSIT**

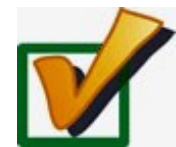

**ENROLL IN A TUITION PAY PLAN & VIEW YOUR 1098-T FORM**

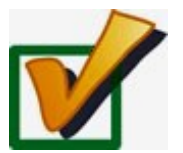

**COMPLETE A DIRECT LOAN PROCESSING FORM**

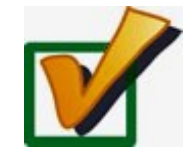

**VIEW YOUR FEDERAL WORK-STUDY PAYCHECK AND W-2 FORM**

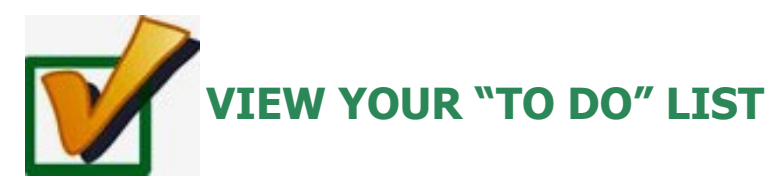

After you have filed your FAFSA, the "To Do" list in your CUNYfirst Self-Service Student Center will alert you to any outstanding items with your application that must be finalized before you may receive a financial aid award package.

**STEP# 1:** Login to CUNYfirst at **<https://home.cunyfirst.cuny.edu>**.

**STEP# 2:** Select **HR/Campus Solutions** from the left menu.

**STEP# 3:** Navigate to **Self Service** followed by **Student Center.** In the **To Do List** section, you will see a list of outstanding items. Click the **"more"** link to see more information.

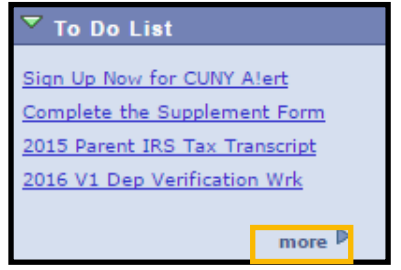

**STEP# 4:** Review the current outstanding items with your financial aid application. You will need to sort and filter by institution to make sure you are viewing items related to your college.

**NOTE:** If you will be attending Hunter College, you are only required to resolve the items listed for Hunter College

 It is not necessary to resolve items listed for other CUNY Colleges in order to finalize your financial aid or conduct other business at Hunter College.

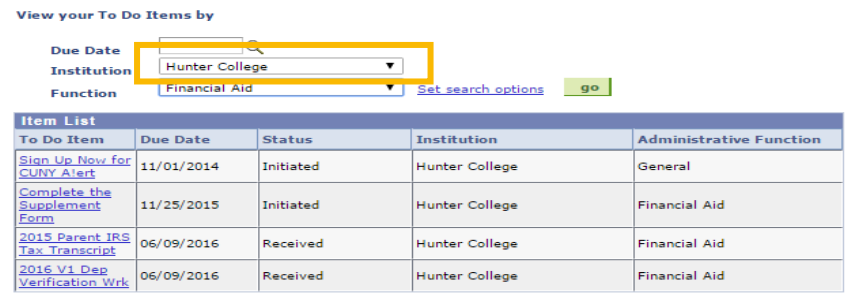

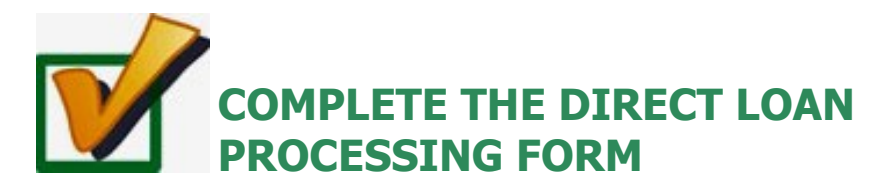

If you want to request a direct loan for the award year, you must complete the Direct Loan Processing Form. Additional requirements to request a direct loan can be viewed on the Financial Aid website at **http:// www.hunter.cuny.edu/onestop**

The following steps provide instructions on how to access the Direct Loan Processing Form in CUNYfirst Self-Service.

**STEP# 1:** Login to CUNYfirst at **<https://home.cunyfirst.cuny.edu>**.

**STEP# 2:** Select **HR/Campus Solutions** from the left menu.

**STEP# 3:** Navigate to **Self Service** followed by **Student Center.**

**STEP# 4:** In the **Finances** section, click the **Direct Loan Processing Form**  link.

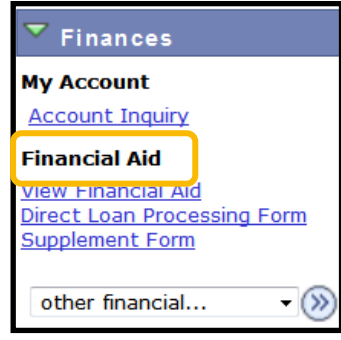

**STEP# 5:** On the **Select Aid Year to View** page, you may see listings for multiple aid years and multiple colleges. Click the link for the college and aid year you wish to view.

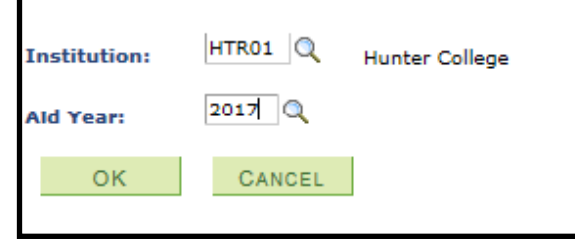

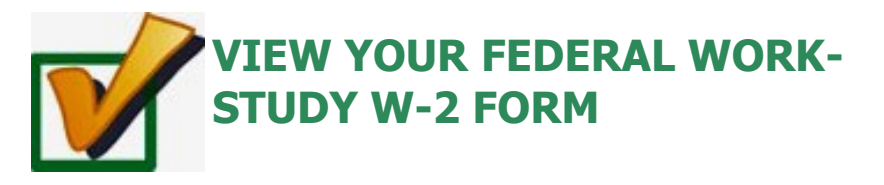

If you have worked in the federal work-study program, you will receive a W-2 Form for the calendar year with your taxable earnings. The W-2 form will be mailed to you from the college and will be available for you to access in CUNYfirst.

The following steps provide instructions on how to view your federal workstudy W-2 forms in CUNYfirst Self-Service.

**STEP# 1:** Login to CUNYfirst at **<https://home.cunyfirst.cuny.edu>**.

**STEP# 2:** Select **HR/Campus Solutions** from the left menu.

**STEP# 3:** Navigate to **Self Service** followed by **Payroll & Compensation.**

**STEP# 4:** Click the **View Work-Study W-2 Form**.

**STEP# 5:** Click the **Year End Form** to view and download a PDF version of your W-2 Form.

**NOTE**: If you have problems accessing your Federal Work-Study W-2 Form, please visit the Financial Aid Office.

## View W-2/W-2c Forms

Review your available W-2 and W-2c forms below. Select the year end form that you would like to review.

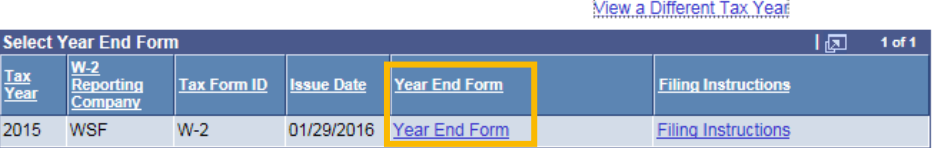

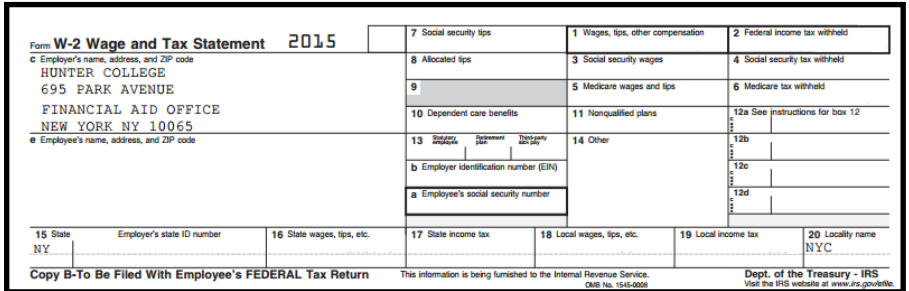

By clicking on each **To Do Item**, you can view the details concerning the item, including the office contact information, and instructions on how to resolve the item.

**NOTE**: You must resolve each **To Do Item** on your Item List. To avoid delaying final processing and awarding of your financial aid.

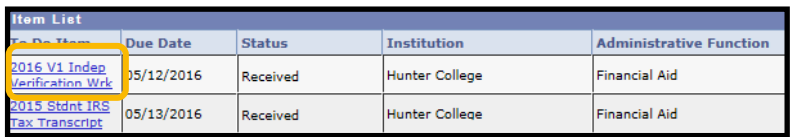

The instructions on the **To Do Item Detail** may ask you to download and submit a form to the Financial Aid Office. To access the form, you may need to copy and paste the web address in the browser. Click on **Return** to go back to your Item List.

## **To Do Item Detail**

## 2016 V1 Indep Verification Wrk

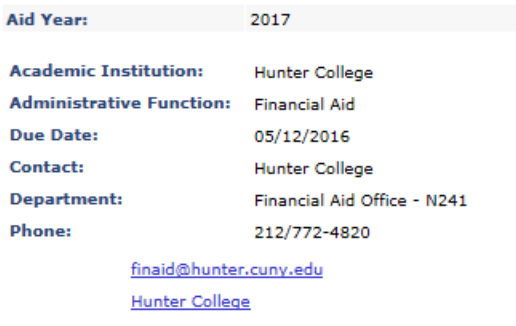

#### **Description**

Your FAFSA was selected by the U.S. Department of Education for review in a process called VERIFICATION. You must complete, sign, and submit a "2016-2017 Standard Verification V1 Independent Worksheet" to the Financial Aid Office at your college. The form is available on the CUNY website at: http://www.cuny.edu/admissions/financialaid/FinancialAidForms/commonforms/20162017INDV1.pdf

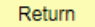

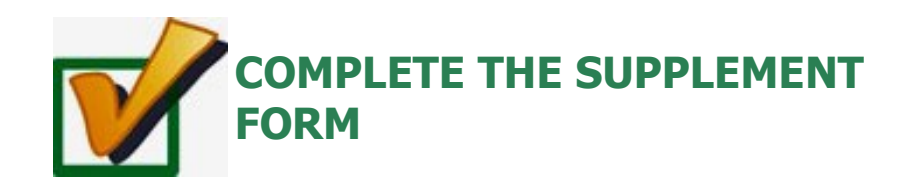

One of the "To Do" items will be to complete the Supplement Form. This is an application used by CUNY to determine potential eligibility for the New York State Aid for Part-Time Study (APTS) program.

**STEP# 1:** Login to CUNYfirst at **<https://home.cunyfirst.cuny.edu>**.

**STEP# 2:** Select **HR/Campus Solutions** from the left menu.

**STEP# 3:** Navigate to **Self Service** followed by **Student Center.**

**STEP# 4:** In the **Finances** section, click the **Supplement Form** link.

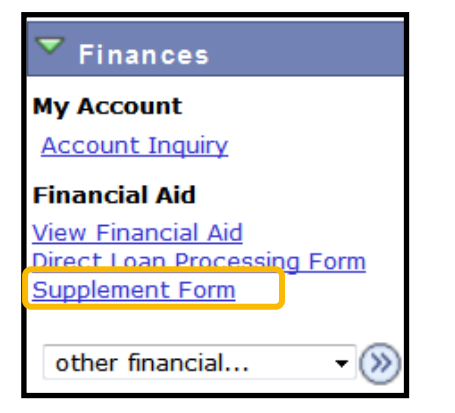

**STEP# 5:** On the **Select Aid Year to View** page, you may see listings for multiple aid years and multiple colleges. Specify the college and aid year you wish to view.

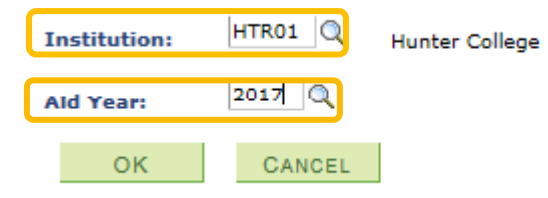

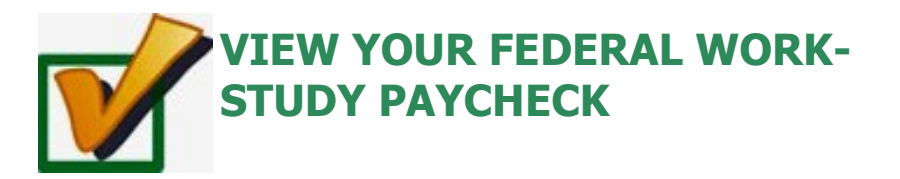

If you have been placed in a Federal Work-Study job and have begun working, you can view your timesheet deadlines on the Hunter College Financial Aid website at: **http://www.hunter.cuny.edu/onestop/finances/ financial-aid/federal-work-study-orientation**

You may also view your paystubs in CUNYfirst Self-Service.

The following steps provide instructions on how to view your federal workstudy paystubs in CUNYfirst Self-Service.

**STEP# 1:** Login to CUNYfirst at **<https://home.cunyfirst.cuny.edu>**.

**STEP# 2:** Select **HR/Campus Solutions** from the left menu.

**STEP# 3:** Navigate to **Self Service,** then **Payroll & Compensation.**

**STEP# 4:** Click the **View Work-Study Paycheck** link.

The View Paycheck page will provide details regarding each federal workstudy paycheck and a link to access the PDF version of the paystub.

## **View Paycheck**

Review your available Work Study paychecks below. Select the check date of the paycheck you would like to review

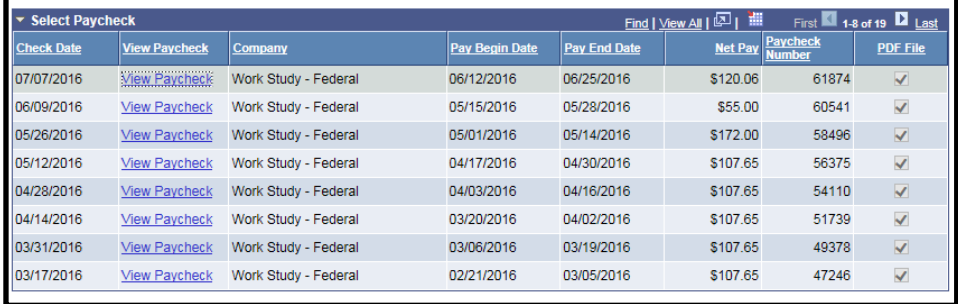

**STEP# 5:** Select the Tax Year link to open the related Form 1098-T. You can download the Form 1098-T in PDF. Turn off your pop-up blocker to allow the form to appear in a new tab on the browser. "No Data Available" will appear next to the year if you are not eligible for a 1098T Form for that year.

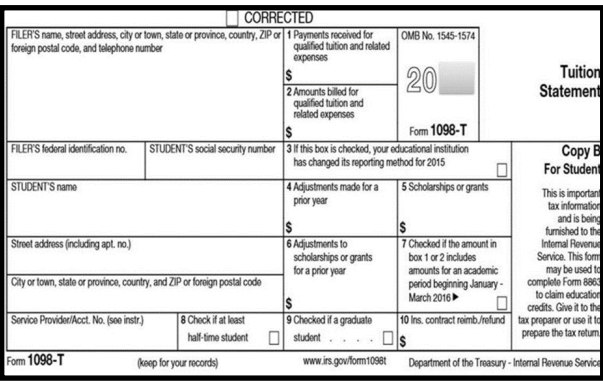

**NOTE**: CUNY offers a paperless Form 1098-T option. To access the paperless form, you must click on **Grant Consent** on the View 1098T page. By consenting to receive an electronic Form 1098-T, you will not receive future paper forms through the mail. If you do not select the electronic option, you will receive a paper Form 1098-T sent to the mailing address listed on your CUNYfirst Self Service.

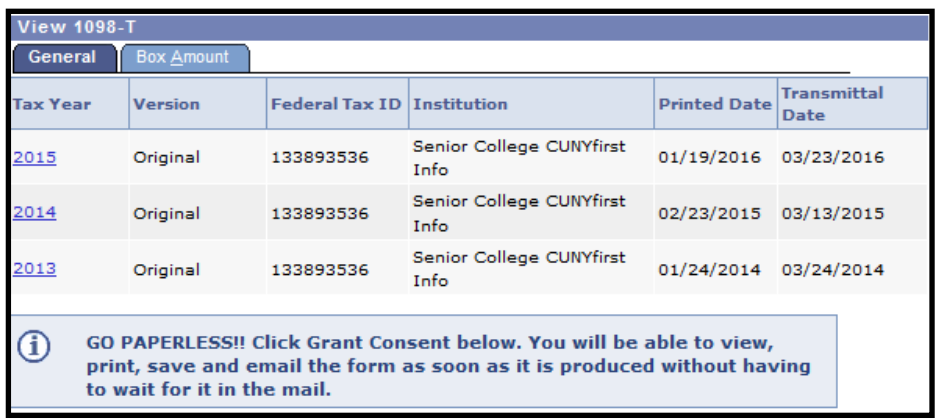

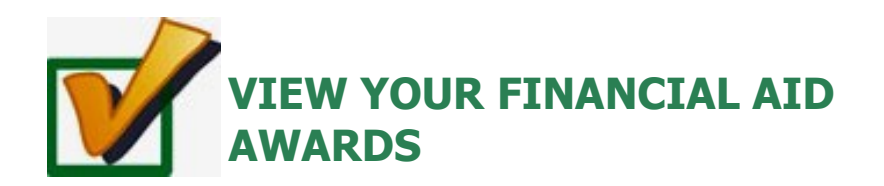

The Cunyfirst Student Center provides information about your financial aid awards. These are listed for the entire academic year and are also broken down by term.

**STEP# 1:** Login to CUNYfirst at **<https://home.cunyfirst.cuny.edu>**.

**STEP# 2:** Select **HR/Campus Solutions** from the left menu.

**STEP# 3:** Navigate to **Self Service** followed by **Student Center.**

**STEP# 4:** In the **Finances** section, click the **View Financial Aid** link.

**STEP# 5:** On the **Select Aid Year to View** page, you may see multiple aid years and multiple colleges. Click the **Aid Year** link for the college and aid year you wish to view.

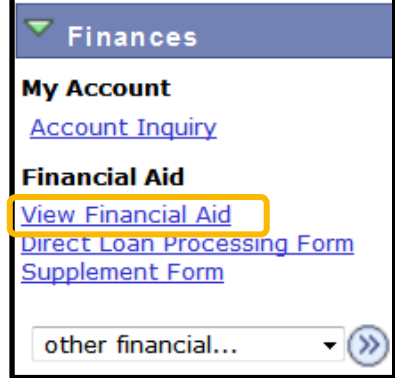

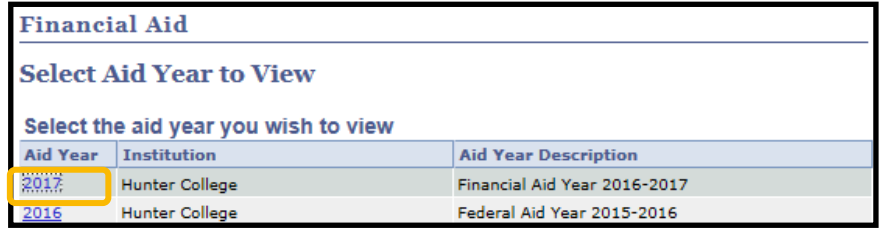

**STEP# 6:** On the **Award Summary** page, you will be able to view your awards for the entire academic year and for individual terms. You can access additional information through several hyperlinks which are explained on the following pages.

#### **Financial Aid**

#### **Award Summary**

#### Financial Aid Year 2016-2017

#### Select the term hyperlinks below to see more detailed information.

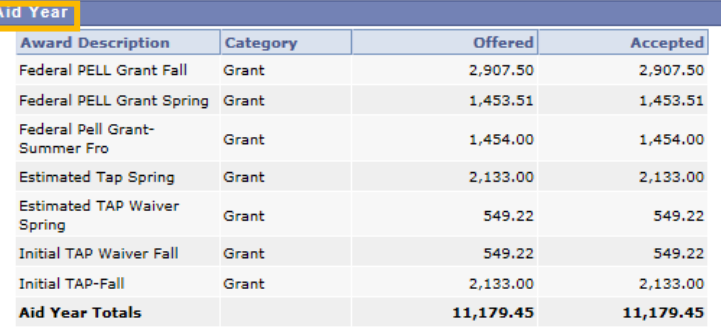

Currency used is US Dollar.

#### Full-Yr Financial Aid Summary

#### **Terms**

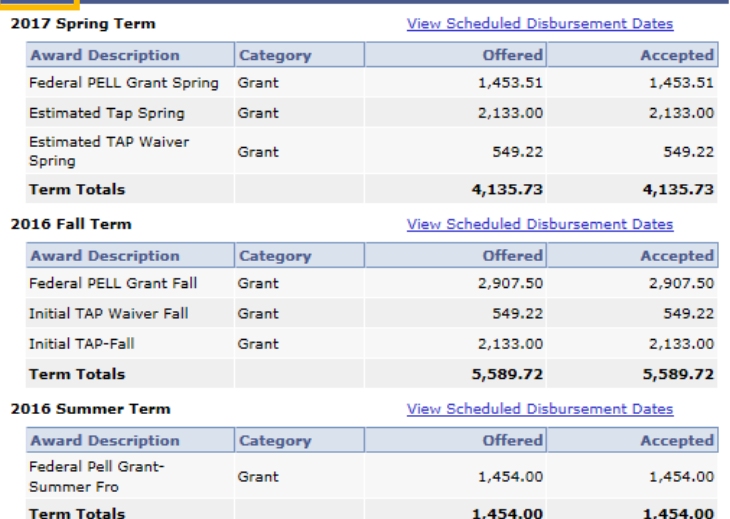

Currency used is US Dollar.

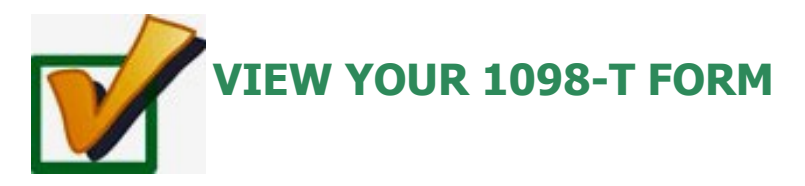

CUNY is required by the Internal Revenue Service (IRS) to issue the Form 1098-T Tuition Statement to students who have made payments towards qualified tuition and related expenses within the reporting tax year. This information will help the students or parents of dependent students determine eligibility to claim the American Opportunity Tax Credit or Lifetime Learning Tax Credit. To find out more about Form 1098-T tax incentives, access IRS Publication 970, Tax Benefits for Higher Education, or visit **[www.cuny.edu/1098tfaq](http://www.cuny.edu/1098tfaq)**.

You cannot obtain a Form 1098-T statement if:

- You received federal grants, scholarships or third-party payments that met or exceeded your total tuition amount for the entire calendar year.
- You received loans to cover tuition for a particular semester, but the loans disbursed during a different calendar year.

The following steps provide instructions on how to view your 1098-T form in CUNYfirst Self-Service.

**STEP# 1:** Login to CUNYfirst at **<https://home.cunyfirst.cuny.edu>**.

**STEP# 2:** Select **HR/Campus Solutions** from the left menu.

**STEP# 3:** Navigate to **Self Service** followed by **Student Center.**

**STEP# 4:** In the **Finances** section, select "**other financial…**" from the dropdown menu and click **View 1098-T**.

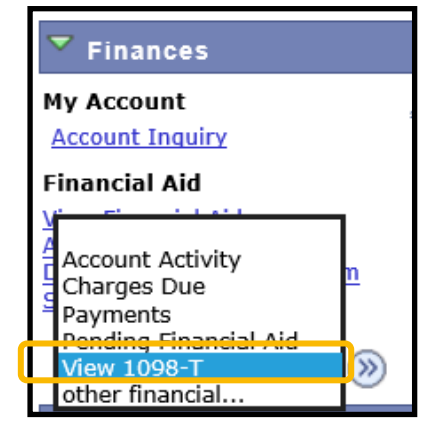

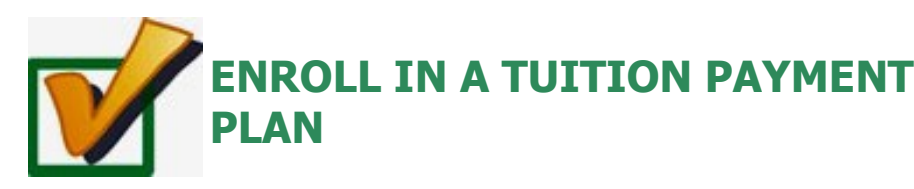

If your financial aid package does not cover all of your tuition and fee charges you can enroll in the CUNY tuition payment plan. This plan allows you to arrange to pay your "out of pocket" tuition charges over a period of up to six months. This means that the burden of having to pay off your entire balance at the start of the academic term is reduced. Enrollment in the payment plan allows students to set up monthly payments with a credit/debit card or with electronic check.

The deferred payment plan is an interest free benefit but there is an enrollment fee of \$95 per term. For students and their families who opt for direct withdrawals from their bank accounts, a discount will be provided which will lower the enrollment fee to \$40 per term.

The following steps provide instructions on how to enroll in a tuition payment plan from CUNYfirst Self-Service:

**STEP# 1:** Login to CUNYfirst at **<https://home.cunyfirst.cuny.edu>**.

**STEP# 2:** Select **HR/Campus Solutions** from the left menu.

**STEP# 3:** Navigate to **Self Service** followed by **Student Center.**

**STEP# 4:** In the **Finances** section, select your institution and click Enroll/ Manage Payment Plan.

The link takes you to the Nelnet Tuition Pay Plan enrollment website. You need to complete the enrollment process and choose your payment method (credit/debit/electronic check).

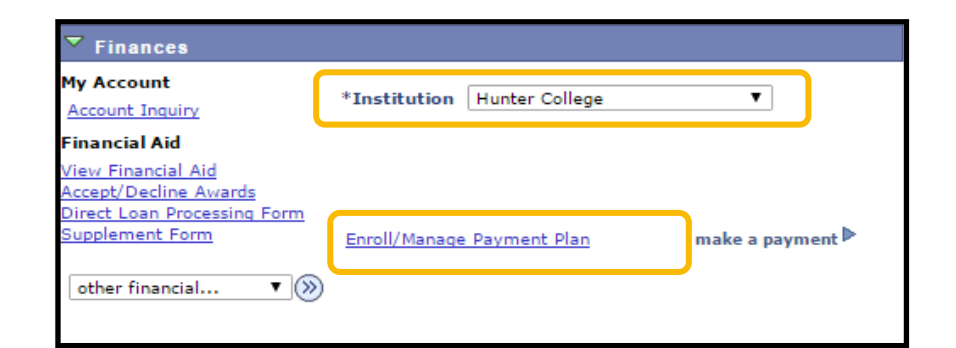

**STEP# 7:** Click on the **Full-Yr Financial Aid Summary** link to see your **Estimated Financial Aid Budget** for the academic year.

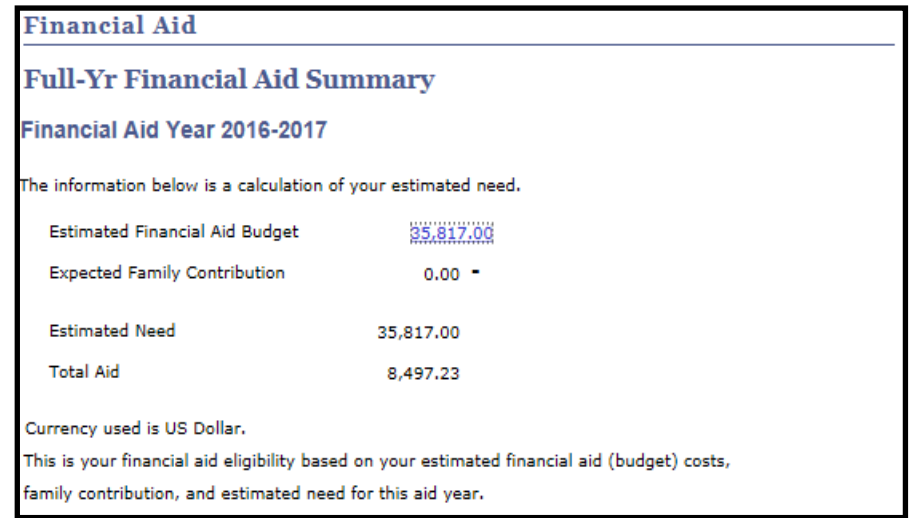

**STEP# 8:** Click on the hyperlinked budget amount to see your **Estimated Financial Aid Budget Breakdown** by term.

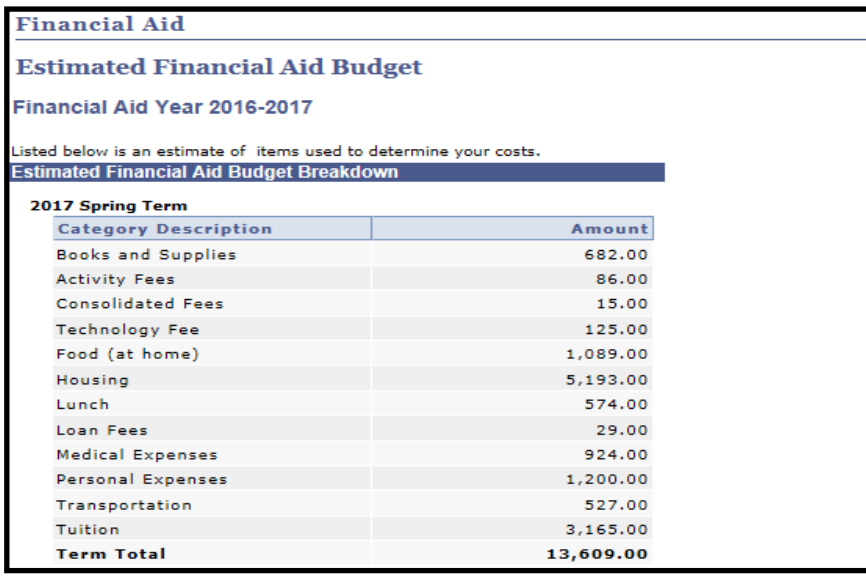

**STEP# 9:** Return to the **Award Summary** page and, in the **Terms** section click the **View Scheduled Disbursement Dates** link.

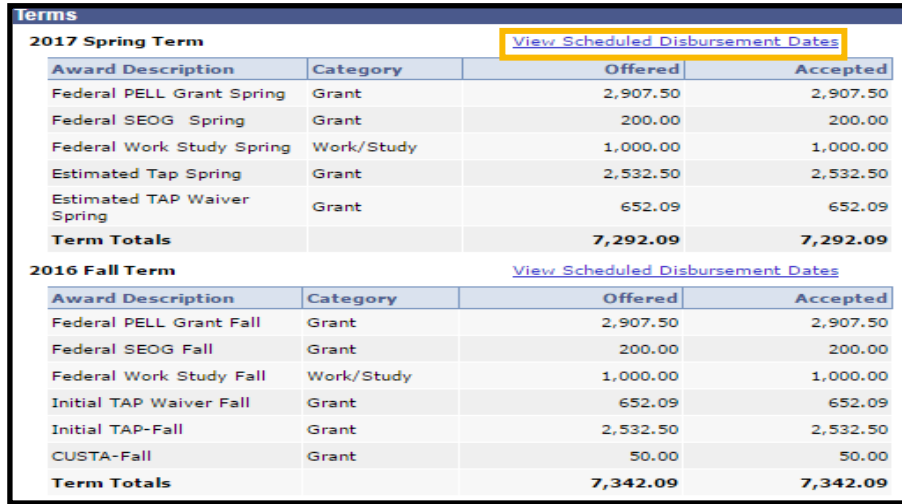

The **Scheduled Disbursements** page displays the projected dates for disbursement of your financial aid awards into your student account.

**NOTE**: The scheduled disbursement dates listed here represent the earliest date those awards can be transferred into your CUNYfirst student account. Your actual disbursement date may be different and will appear when your financial aid is posted to your account. To view the actual disbursement dates, you will need to check the **Account Activity** page in your **Student Center**  [see p. 13 in this booklet].

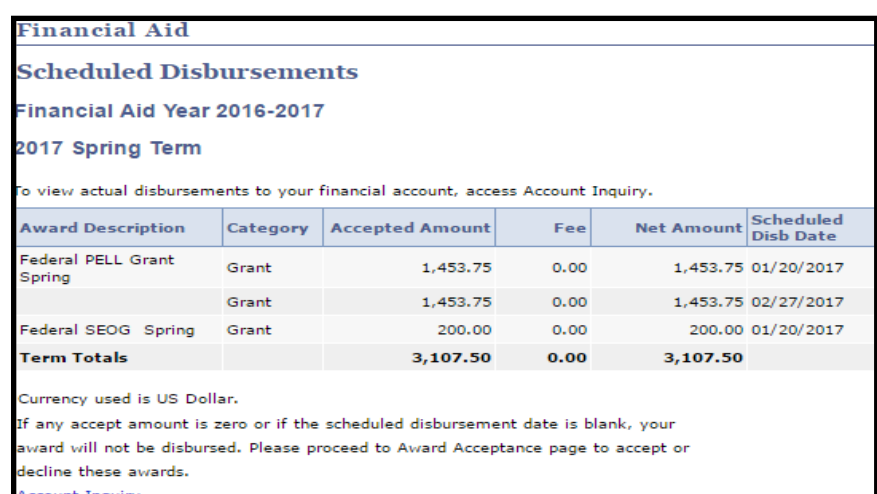

**STEP# 8: On the Enroll in Direct Deposit Agreement** page; select the checkbox next to the statement "Yes, I agree to the terms and conditions of this agreement." and click the **SUBMIT** button.

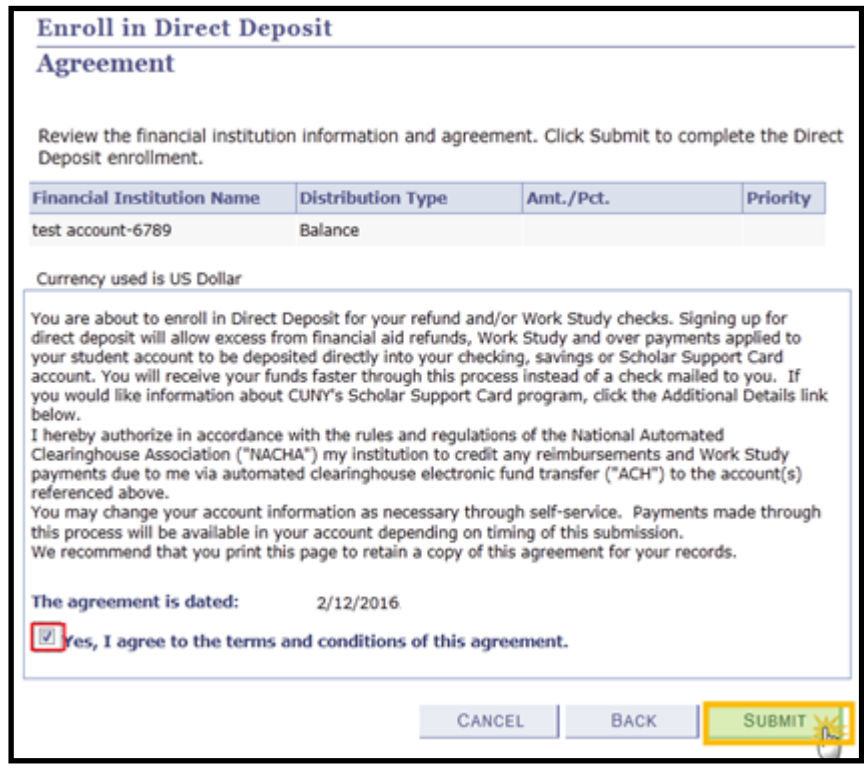

## **STEP# 9:** The process to Enroll in Direct Deposit is complete!

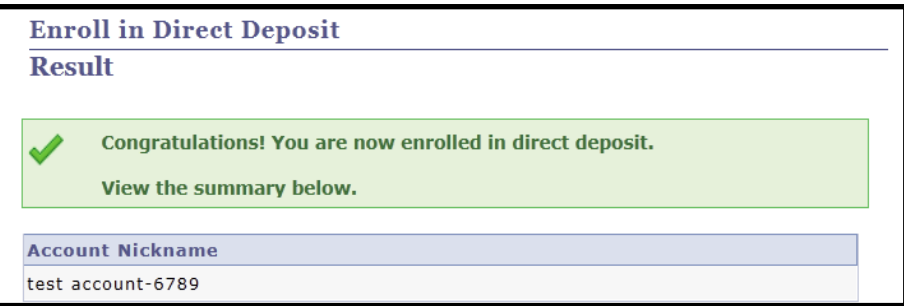

**STEP# 6:** To make the bank account you just added as your direct deposit account, click the **Enroll In Direct Deposit** button.

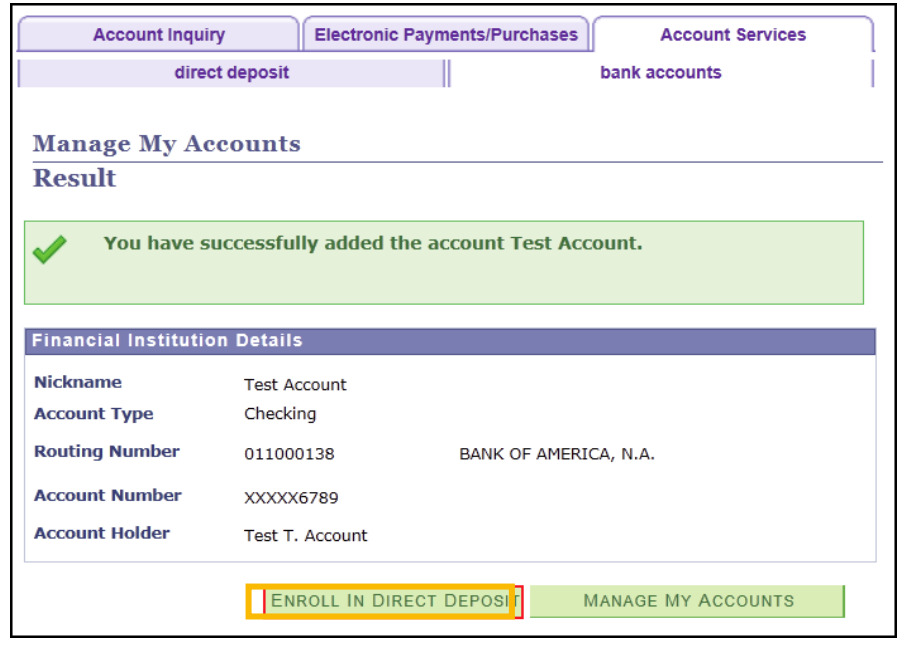

**STEP# 7:** On the **Enroll In Direct Deposit** panel, select the Account Nickname to designate as the direct deposit account and click **Next**.

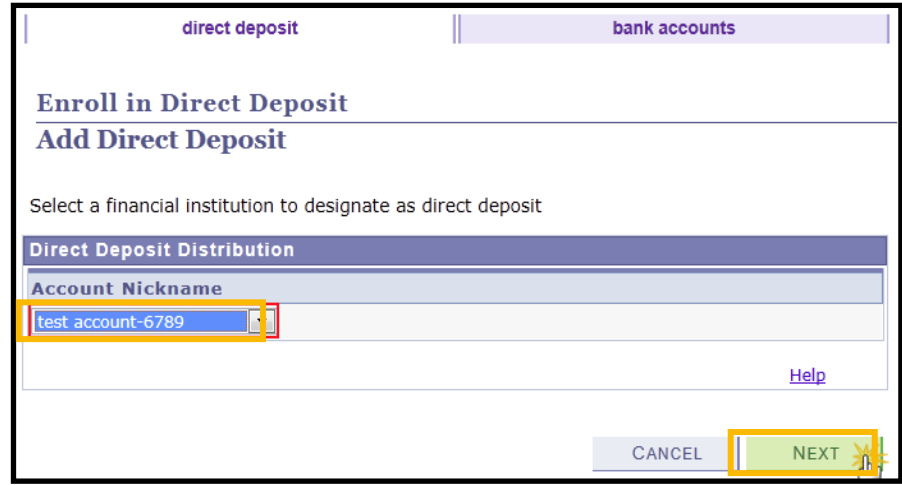

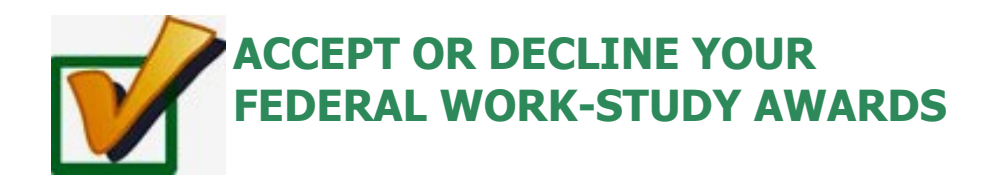

You must either accept or decline certain types of financial aid awards, such as Federal Work-Study.

**STEP# 1:** Login to CUNYfirst at **<https://home.cunyfirst.cuny.edu>**

**STEP# 2:** Select **HR/Campus Solutions** from the left menu

**STEP# 3:** Navigate to **Self Service** followed by **Student Center**

**STEP# 4:** In the **Finances** section, click the **Accept/Decline Awards** link.

**STEP# 5:** On the **Select Aid Year to View** page, you may see listings for multiple aid years and multiple colleges. Click the **Aid Year** link for the college and aid year you wish to view.

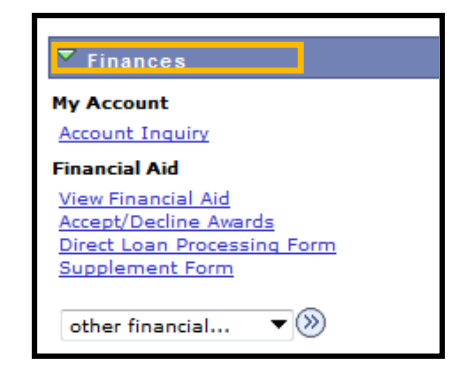

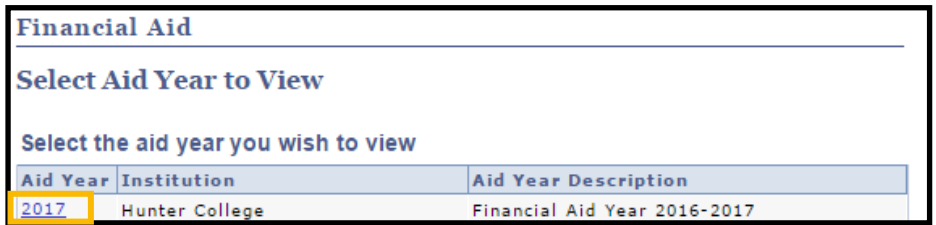

**STEP# 6:** Review your entire awards package. Most of your awards such as PELL, TAP, SEOG come pre-accepted and require no further action by you. If you are awarded Federal Work-Study, you **MUST** accept your award (s) by checking the "Accept" checkbox next to each award. After checking Accept or Decline, do not forget to click the **SUBMIT** button at the bottom of the page.

**NOTE**: If you do not promptly indicate acceptance of your Federal Work-Study award, you risk losing it. If you wish to decline your PELL, TAP or SEOG award, you must contact the Financial Aid Office.

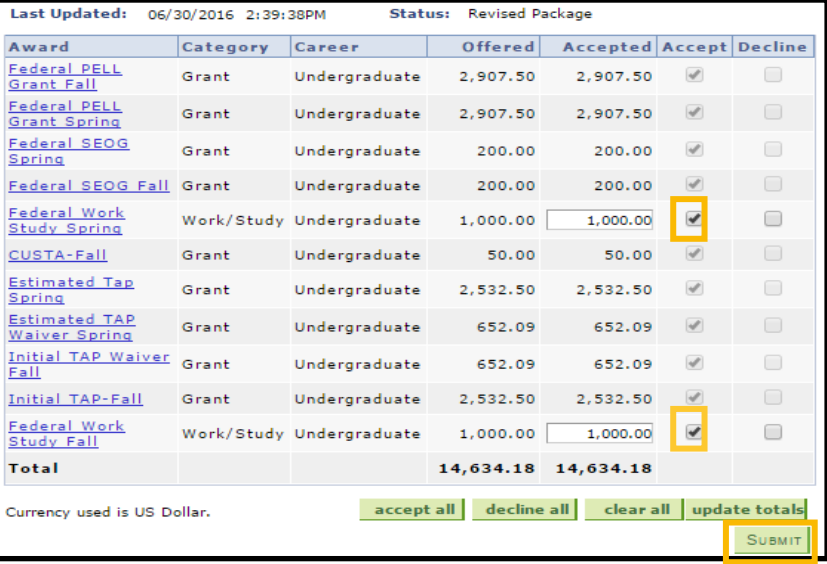

Click on the Award hyperlink to receive more detailed information about the award and its requirements. Below is an example of the Federal Work Study detail screen.

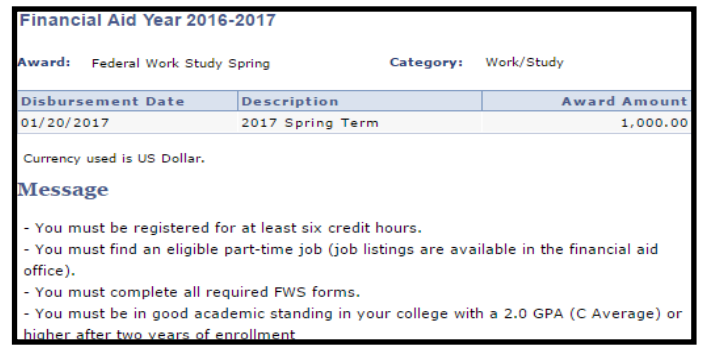

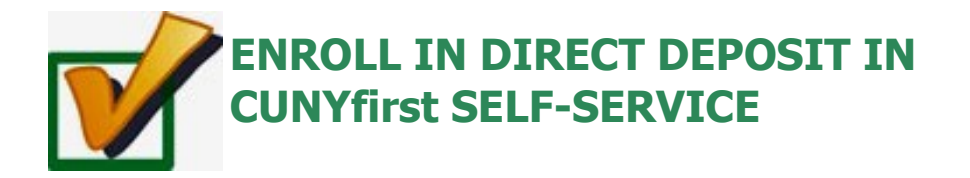

The following steps show how to add a Bank Account on Self-Service and enroll in Direct Deposit to receive refunds and work study payments.

**STEP# 1:** Login to CUNYfirst at **<https://home.cunyfirst.cuny.edu>**.

**STEP# 2:** Select **HR/Campus Solutions** from the left menu.

**STEP# 3:** Navigate to **Self Service** followed by **Campus Finances.**

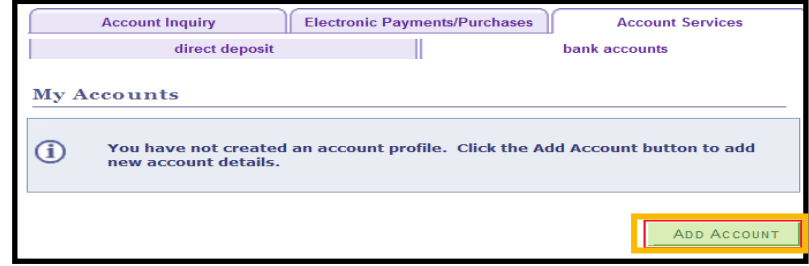

## **STEP# 4:** Click **Manage My Accounts**.

**STEP# 5:** On the **My Accounts** page, click the **Add Account** button. You will then be prompted to enter your **Financial Institution Details**. After entering the required account information, click the **Next** button at the bottom of the screen.

**NOTE**: Enter your routing number as it appears on your check and click enter. **DO NOT USE THE ROUTING NUMBER SPYGLASS!**

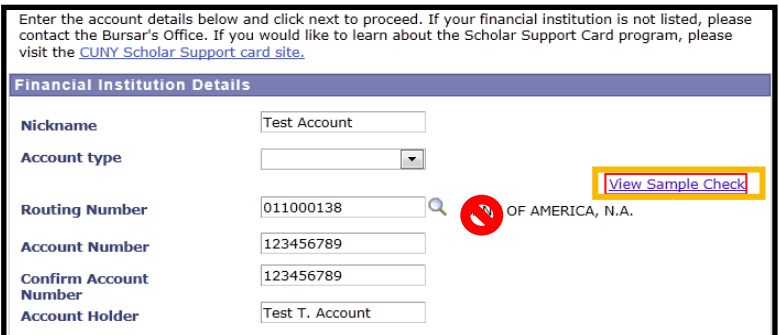

The **Account Activity** page will display the activity occurring in your account for the academic year.

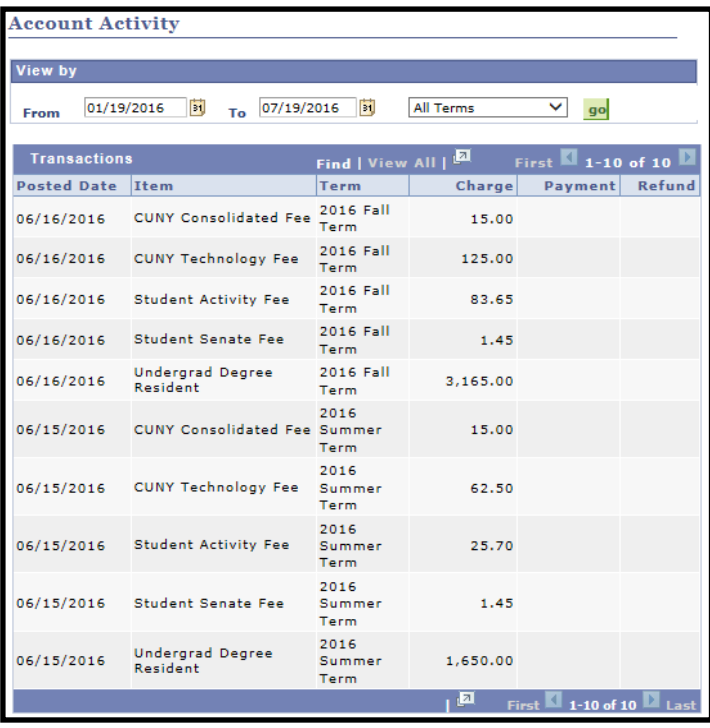

In this example, the Scholarship, TAP, SEOG, and the first-half of the Pell grant were disbursed to the student account on January 20th. Refunds were processed the next day on January 21st. Student received the refund on January 25th. Similarly, a second Pell disbursement was made on March 2nd, followed by another refund on March 3rd. The student received that refund on March 6th.

## **REMEMBER**

**Disbursement** - the transfer of funds into your CUNYfirst Student Account.

**Refund** - the return of funds to you that are not needed to pay your tuition and fees. Refunds are issued either as a direct deposit payment to your bank account or mailed to your home as a check. Refunds are made available to the student within 3-5 days after the date the refund posts to your account. You need to make allowances in your financial planning to account for the timeframe between the initial disbursement date and the date you may expect to receive your refund.

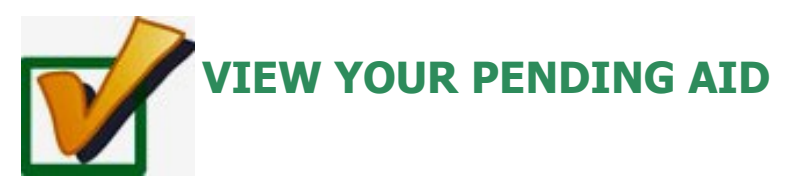

The following steps provide instructions on how to view your pending financial aid in CUNYfirst Self-Service.

**NOTE**: Financial aid that is "**pending**" means that you have been awarded the aid, and it is being used as a credit towards your tuition bill, but it hasn't actually been paid out.

**STEP# 1:** Login to CUNYfirst at **<https://home.cunyfirst.cuny.edu>**.

**STEP# 2:** Select **HR/Campus Solutions** from the left menu.

**STEP# 3:** Navigate to **Self Service** followed by **Student Center.**

**STEP# 4:** In the **Finances** section, click the **Account Inquiry** link to see the details of the **Account Summary**.

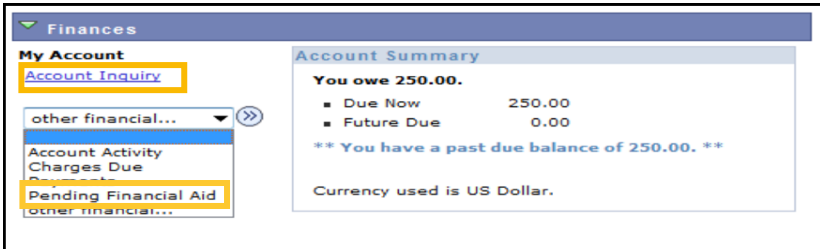

## **Account Summary**

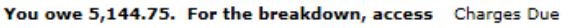

- Due Now 5.144.75
- **Future Due**  $0.00$
- \*\* You have a past due balance of 5.144.75. \*\*

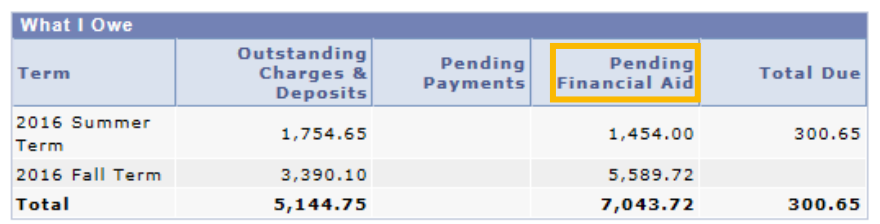

**STEP# 5:** Under the **Account Inquiry** tab, you will be able to view your pending financial aid by clicking the "**pending aid**" subtab. If you have pending financial aid that covers your tuition and fee charges in full, you will not be required to make a payment to the Bursar.

## **Pending Financial Aid**

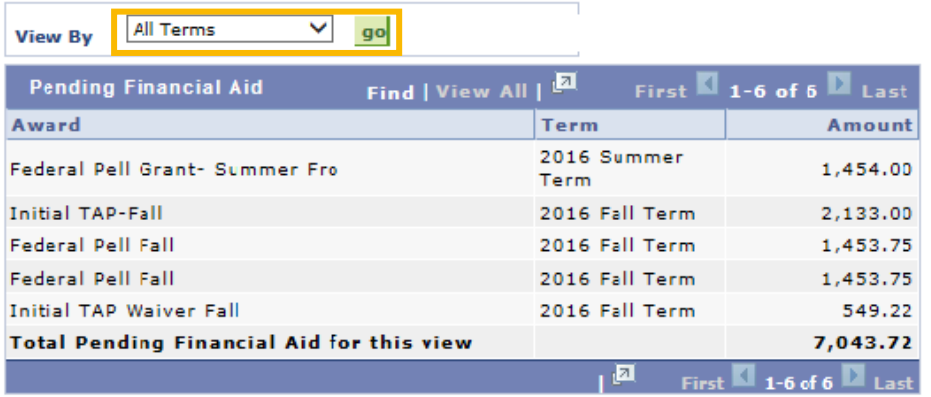

Currency used is US Dollar.

**IMPORTANT NOTE:** Your financial aid awards will NOT appear on your **Account Summary** page for at least 3 business days after you complete your initial enrollment. If you make any change to enrollment that affects your financial aid eligibility, your recalculated financial aid awards will also not appear for 3-5 business days.

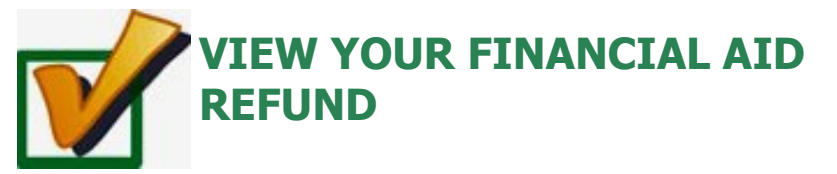

When your awards are disbursed to your CUNYfirst account, they will be applied to any unpaid tuition and fee charges. If you have a financial aid credit balance after the payment of your tuition and fees, you will receive a refund that will be electronically deposited to your personal bank account or sent to your home address in the form of a paper check.

Please note the difference between a disbursement and a refund: your financial aid is disbursed to your CUNYfirst account, not to you personally. Only after all charges on your account are satisfied will you see your refund. A refund appears on your CUNYfirst account 1-2 days after a disbursement is posted. You will receive that refund 3-5 days after it posts. Keep this timeframe in mind when doing your financial planning.

Detailed information about all disbursements and refunds can be seen on your **Account Activity** page. View your account activity information by doing the following:

**STEP# 1:** Login to CUNYfirst at **<https://home.cunyfirst.cuny.edu>**

**STEP# 2:** Select **HR/Campus Solutions** from the left menu

**STEP# 3:** Navigate to **Self Service** followed by **Student Center**

**STEP# 4:** In the **Finances** section, click the **Account Activity** link from the drop down menu.

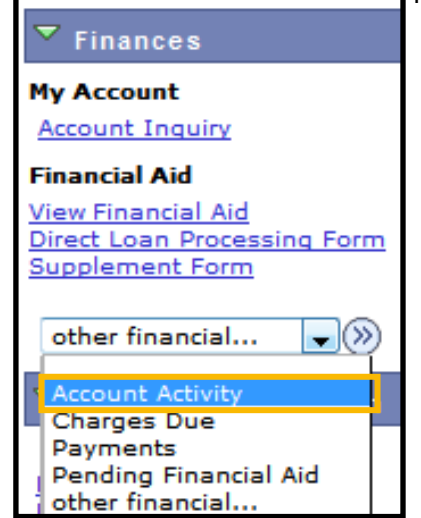